# 20.01. Setting up to use Vaccine Module

There are a few configuration steps needed in mSupply desktop for setting up the Vaccine module to be used in mSupply mobile. This page is all about those steps.

To set up the vaccine module correctly, you need to:

• Enable the vaccine module for the mobile store,

1/6

- Set up vaccine vial monitor (VVM) statuses,
- Set up sensors, and
- Set up temperature breach configurations

# Enable the vaccine module for the mobile store

First of all, in mSupply desktop login to the store you want to turn on the vaccine module for. Then, from the menus, choose *Special* > *Show Stores*, double-click on the store you are logged into and then click on the *Preferences* tab. This is the window you will see:

| General Preferences                                                        | Logo Visibili | ty Custom fields Master lists                         | 5                                      |
|----------------------------------------------------------------------------|---------------|-------------------------------------------------------|----------------------------------------|
| Store preference                                                           | Status        |                                                       |                                        |
| Confirm Supplier Invoices without asking                                   |               |                                                       |                                        |
| Goods received lines must be authorised.                                   | - O           |                                                       |                                        |
| Locations must be entered for goods received.                              |               |                                                       |                                        |
| Able to specify manufacturer when receiving, ordering or quoting for items |               |                                                       |                                        |
| Show item unit column while issuing                                        |               |                                                       |                                        |
| Log transaction edit                                                       |               |                                                       |                                        |
| Set pack to one for all visible items in this store                        |               |                                                       |                                        |
| Use remote authorisation for request requistions                           |               |                                                       |                                        |
| Use remote authorisation for response requisitions                         |               | Custom Data                                           |                                        |
| Use remote authorisation for customer invoices                             |               | Monthly consumption look back period                  | d 0                                    |
| Use remote authorisation for supplier invoices                             |               | Months lead time                                      | 0                                      |
| Can manually link requisition to supplier invoice                          |               |                                                       |                                        |
| Automatically populate supply quantities with requested quantities         |               |                                                       |                                        |
| Show extra fields on requisitions                                          |               |                                                       |                                        |
| Show comment field when entering supplier invoice lines                    |               | When finalising a Goods Receipt                       |                                        |
| Consolidate batches                                                        |               | -                                                     |                                        |
| Edit prescribed quantity on prescription                                   |               | <ul> <li>Don't receive goods into stock un</li> </ul> | til Supplier Invoice is taken off hold |
| mobile: Enforce look back period                                           |               | Receive goods into stock, and lea                     | we Supplier Invoice confirmed          |
| mobile: Uses Vaccine Module                                                |               |                                                       | alise Supplier Invoice immediately     |
| mobile: Uses Dashboard Module                                              |               | Receive goods into stock, and fin                     | alise supplier invoice immediately     |
| mobile: Uses Cash Register Module                                          |               |                                                       |                                        |
| mobile: Uses Payment Module                                                |               | For stock transfers, the Supplier Invol               | ce in the receiving store should be:   |
| mobile: Uses Patient Types                                                 |               | Finalised                                             | On hold                                |
| mobile: Uses Hide Snapshot Column                                          |               |                                                       |                                        |

Check the **mobile: Uses Vaccine module** checkbox in the *Store preference* list and click on the **OK** button to save the new setting.

# Set up vaccine vial monitor (VVM) statuses

To configure VVM status options, you need to have permission in the system to edit vaccine vial monitoring statuses. See the 23.15. Managing users page for details on how to set user permissions.

2024/05/16 16:20

You need to turn on the *View and edit vaccine vial monitor status* permission on the *Permissions (3)* tab.

You can access the vaccine vial monitor (VVM) status configuration window by choosing *Item* > *Vaccines* > *Show vaccine vial monitor status...* from the menus. This will open the VVM status window:

|                | O Vaccine vial monitor status list |              |            |              |
|----------------|------------------------------------|--------------|------------|--------------|
| New            | Delete                             |              | C Type her | re to search |
| Descrip        | tion                               | Level        | Code       | Is active?   |
|                |                                    |              |            |              |
|                |                                    |              |            |              |
|                |                                    |              |            |              |
|                |                                    |              |            |              |
|                |                                    |              |            |              |
|                |                                    |              |            |              |
|                |                                    |              |            |              |
|                |                                    |              |            |              |
|                |                                    |              |            |              |
|                |                                    |              |            |              |
|                |                                    |              |            |              |
|                |                                    |              |            |              |
|                |                                    |              |            |              |
|                |                                    |              |            |              |
| Double-click a | an item to e                       | edit details |            | ОК           |

The window will show you a list of all the current vaccine vial monitor statuses that have been setup. To edit one, simply double-click on it in the list. This will open the same window as when adding a new status (see below) but populated with the status's current settings, ready for you to edit them.

#### Adding a VVM status

Click the **New** button. This window opens:

| Vaccin      | e vial monitor status |
|-------------|-----------------------|
| Description |                       |
| Code        |                       |
| Level       | 0                     |
| Is active?  | 2                     |
|             | Cancel OK             |

• **Description:** the name of the status and how it will be referred to throughout mSupply.

- **Code:** a short code used to refer to the status.
- Level: the numerical level the status belongs to.
- **Is active?:** checked by default. If this is checked then the status will be available for selecting in mSupply mobile.

Click on the **OK** button to save your changes or the **Cancel** button to cancel them.

#### **Deleting a VVM status**

You can only delete a status that you have just created. Once this list of VVM statuses has been closed, you cannot delete the status any more. If there is one that you wish to delete but can't then edit it and uncheck its **Is active** checkbox (as described above). That will effectively delete it because it will no longer be selectable in any mSupply mobile functionality (but it will mean the status is still available for historical records).

If the status you want to delete is newly created:

- 1. Select the status you want to delete by clicking on it in the list
- 2. Click on the **Delete** button
- 3. The window below will appear asking you to confirm the deletion. Click **Yes** to confirm.

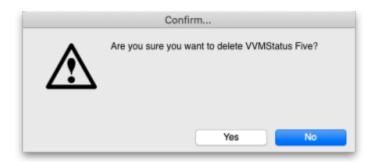

## Viewing sensor details

Temperature sensors are used by mSupply mobile to monitor the temperature over time at a given location. This section describes the options available within mSupply to view/interact with temperature sensors.

First of all, you need to have permission in the system to view sensor details. See the 23.15. Managing users page for details on how to set user permissions. You need to turn on the *View sensor details* permission on the *Permissions (3)* tab.

To see the current sensors go to Item > Vaccines > Sensors...

This window will appear:

|            | C Type here to search |
|------------|-----------------------|
| Name       | Is active?            |
| est Sensor |                       |
|            |                       |
|            |                       |
|            |                       |
|            |                       |
|            |                       |
|            |                       |
|            |                       |
|            |                       |
|            |                       |
|            |                       |
|            |                       |
|            |                       |
|            |                       |

The window will show you a list of all the current sensors that have been set up. If there are many in the list, you can type something in the search bar and only those containing what you types will show in the list. To view the details of one, simply double-click on it in the list. This will open a window populated with the sensor's current settings.

You cannot add a sensor or edit any of the sensor details. This can only be done in mSupply mobile (see the Cold Chain (for Vaccines and other Cold chain items) - mobile page for details).

## Viewing temperature breach configurations

Temperature breaches occur when the temperature detected by a temperature sensor exceeds a certain value for a certain amount of time. This section describes how temperature breaches are defined in mSupply.

First of all, you need to have permission in the system to configure temperature breaches.

See the 23.15. Managing users page for details on how to set user permissions. You need to turn on the *View temperature breach configuration* permission on the *Permissions (3)* tab.

To see the current temperature breaches go to *Item > Vaccines > Show temperature breach configuration...* 

This window will appear:

| 😑 😑 🌒 Temperature br                    | 👂 😑 🗧 Temperature breach configuration list |            |  |
|-----------------------------------------|---------------------------------------------|------------|--|
|                                         | Type here to search                         |            |  |
| Description                             | Location type                               | Is active? |  |
|                                         |                                             |            |  |
|                                         |                                             |            |  |
|                                         |                                             |            |  |
|                                         |                                             |            |  |
|                                         |                                             |            |  |
|                                         |                                             |            |  |
|                                         |                                             |            |  |
|                                         |                                             |            |  |
|                                         |                                             |            |  |
|                                         |                                             |            |  |
|                                         |                                             |            |  |
|                                         |                                             |            |  |
|                                         |                                             |            |  |
|                                         |                                             |            |  |
| Double-click an item to edit details OK |                                             |            |  |

The window will show you a list of all the current temperature breach configurations that have been set up. If there are many in the list, you can type something in the search bar and only those containing what you types will show in the list. To view the details of one, simply double-click on it in the list. This will open a window (see below) populated with the breach's current settings.

You cannot add, edit or delete a temperature breach configuration, this can only be done in mSupply mobile (see the Cold Chain (for Vaccines and other Cold chain items) - mobile page for details).

#### To view the details of a temperature breach configuration

When you double-click a temperature breach configuration, this window will open, pre-populated with the configuration's details:

| 🔴 🔘 Temperature breach configuration |                   |  |
|--------------------------------------|-------------------|--|
|                                      |                   |  |
| Description                          |                   |  |
| Minimum Temperature                  | 10 Celsius        |  |
| Maximum Temperature                  | 999 Celsius       |  |
| Duration                             | 0 hour 20 minutes |  |
| Туре                                 | Hot consecutive   |  |
| Location type                        | None              |  |
| Is active?                           |                   |  |
| _                                    |                   |  |
|                                      | ОК                |  |
|                                      |                   |  |

- **Description:** The name given to the configuration. It will be referred to by this throughout mSupply.
- **Minimum temperature:** If the temperature drops below this, it will contribute towards a breach
- **Maximum temperature:** If the temperature rises above this, it will contribute towards a breach
- **Duration hours and minutes:** The length of time the temperature must be below the minimum or above the maximum temperatures for a cumulative breach to occur.
- **Type:** The breach configuration type, see Cold Chain (for Vaccines and other Cold chain items) mobile for details on the breach types available.
- Location type: The location type this breach belongs to. See the 4.06. Stock locations and location types page for details on location types.
- Is active?: If checked then this breach configuration will be used in cold chain monitoring. If unchecked, it won't.

Click on the **OK** button to close the window.

Previous: 20. Cold Chain Equipment | | Next: 20.03. Cold Chain App Notifications

From: https://docs.msupply.org.nz/ - mSupply documentation wiki

Permanent link: https://docs.msupply.org.nz/cold\_chain\_equipment:configure?rev=167047953

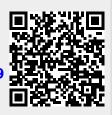

Last update: 2022/12/08 06:05